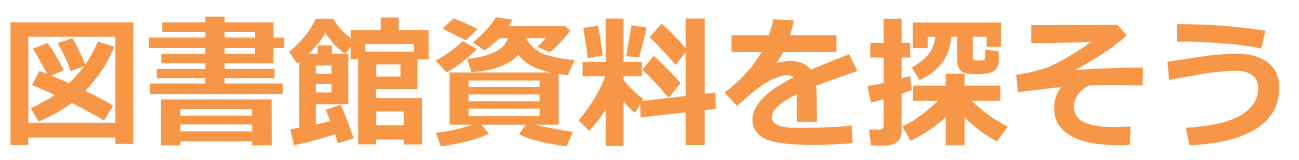

# 資料の検索をする <どんな資料がある?> **Step** 1

**1-1** 図書館ホームページから「**図書館資料検索**」のページを表示する。

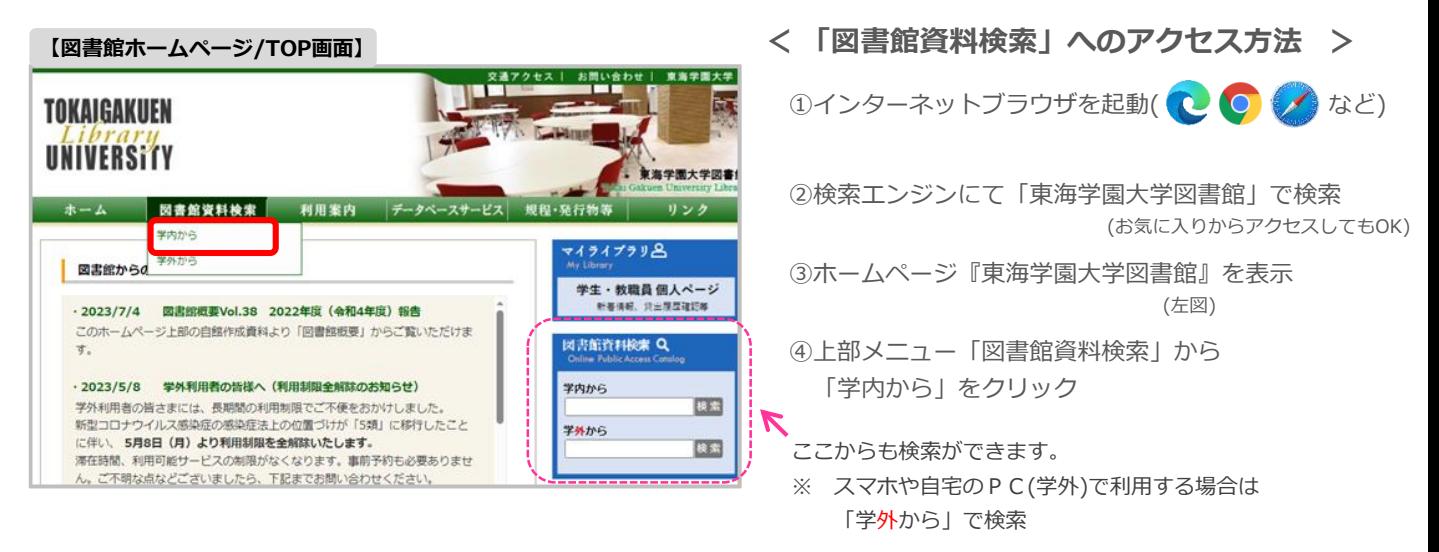

**1-2** 簡易検索の窓に**キーワードを入力**し、検索する。

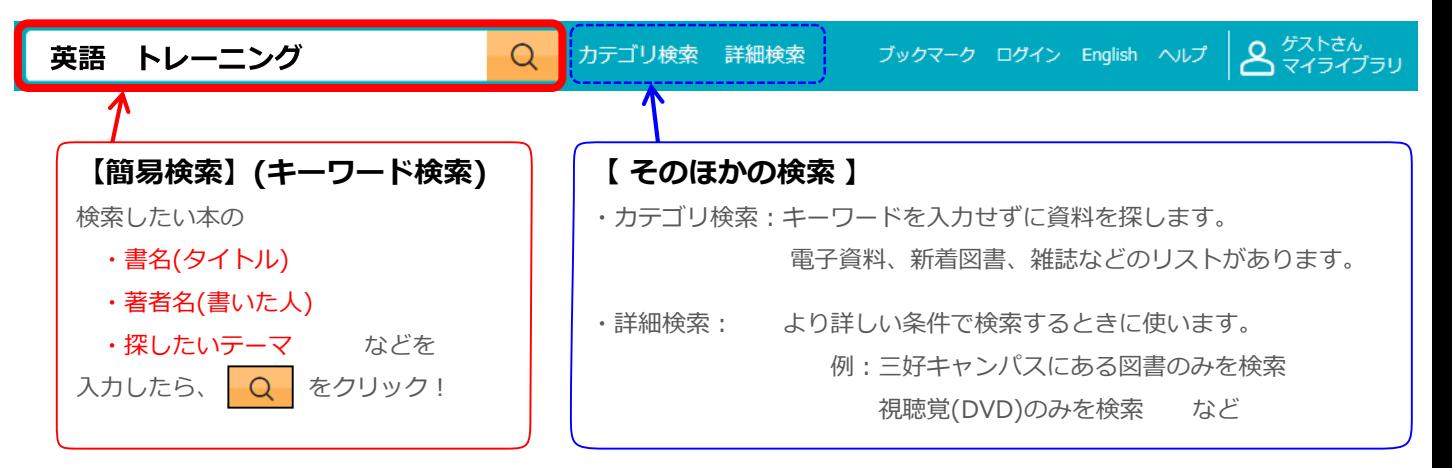

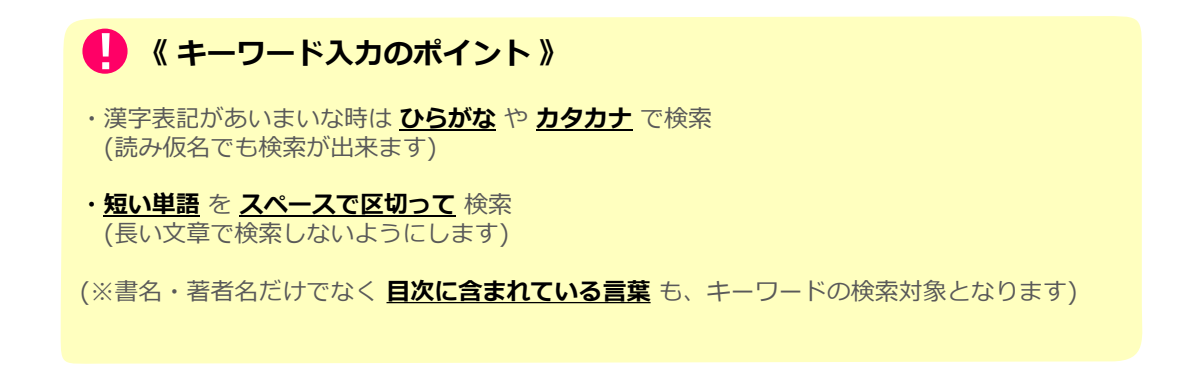

**1-3** 検索結果が多かった場合、**絞り込み** をします。 **ア**左側から項目を選択して 【絞り込む】 をクリック

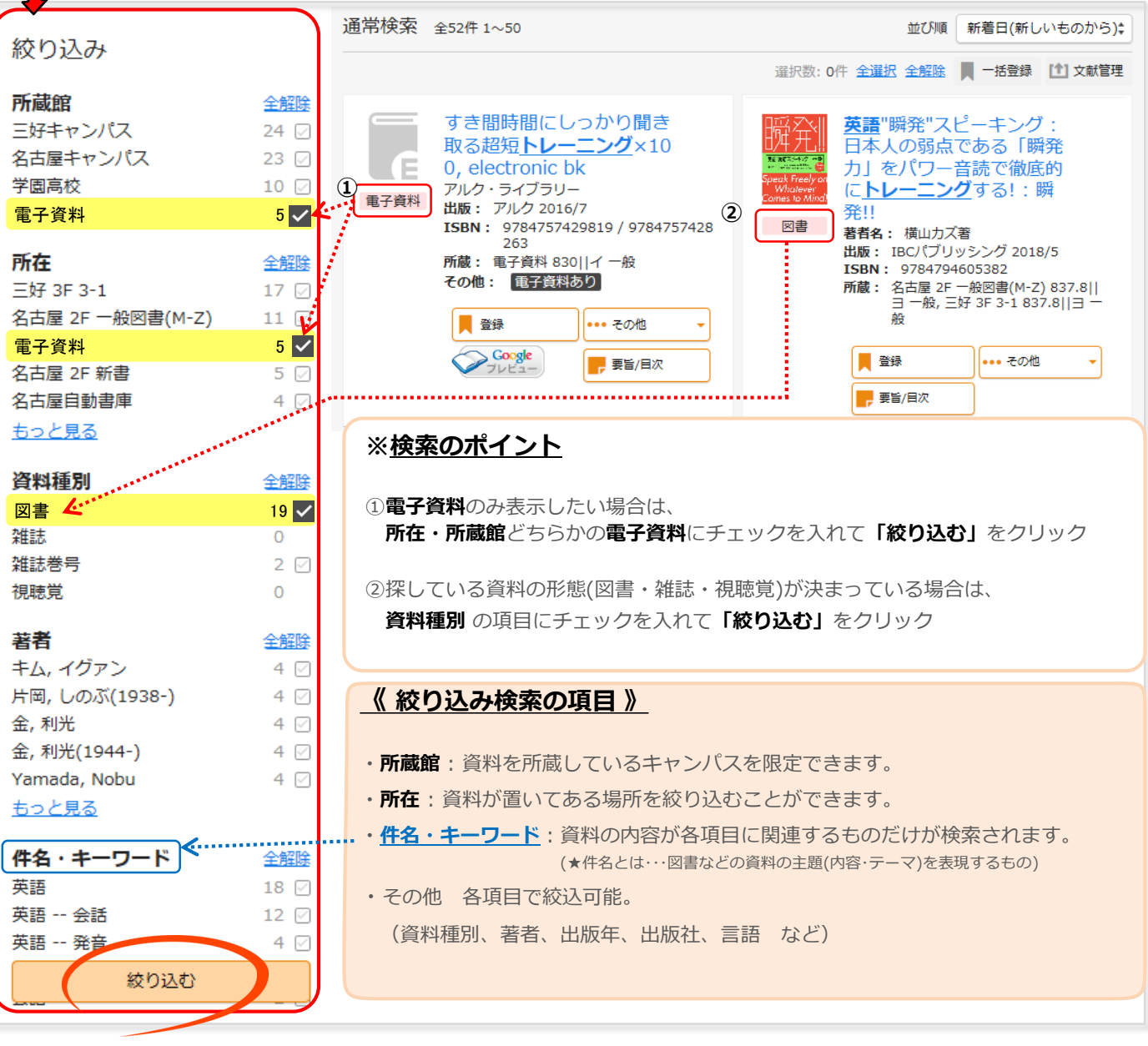

# **Step** 2 資料の詳しい情報をみる <どこにある?>

**2-1** 検索結果の一覧で **タイトルをクリック** すると詳細画面へ移動します。

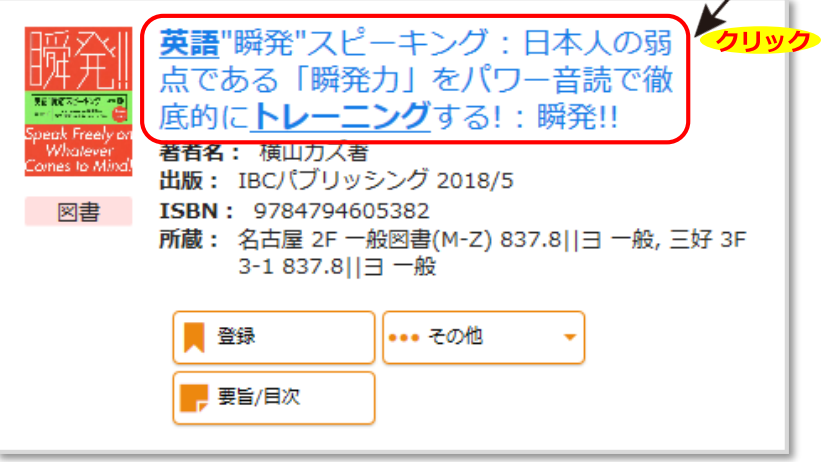

#### **2-2** 図書館で資料を探すために必要な**3つの情報をチェック**します。

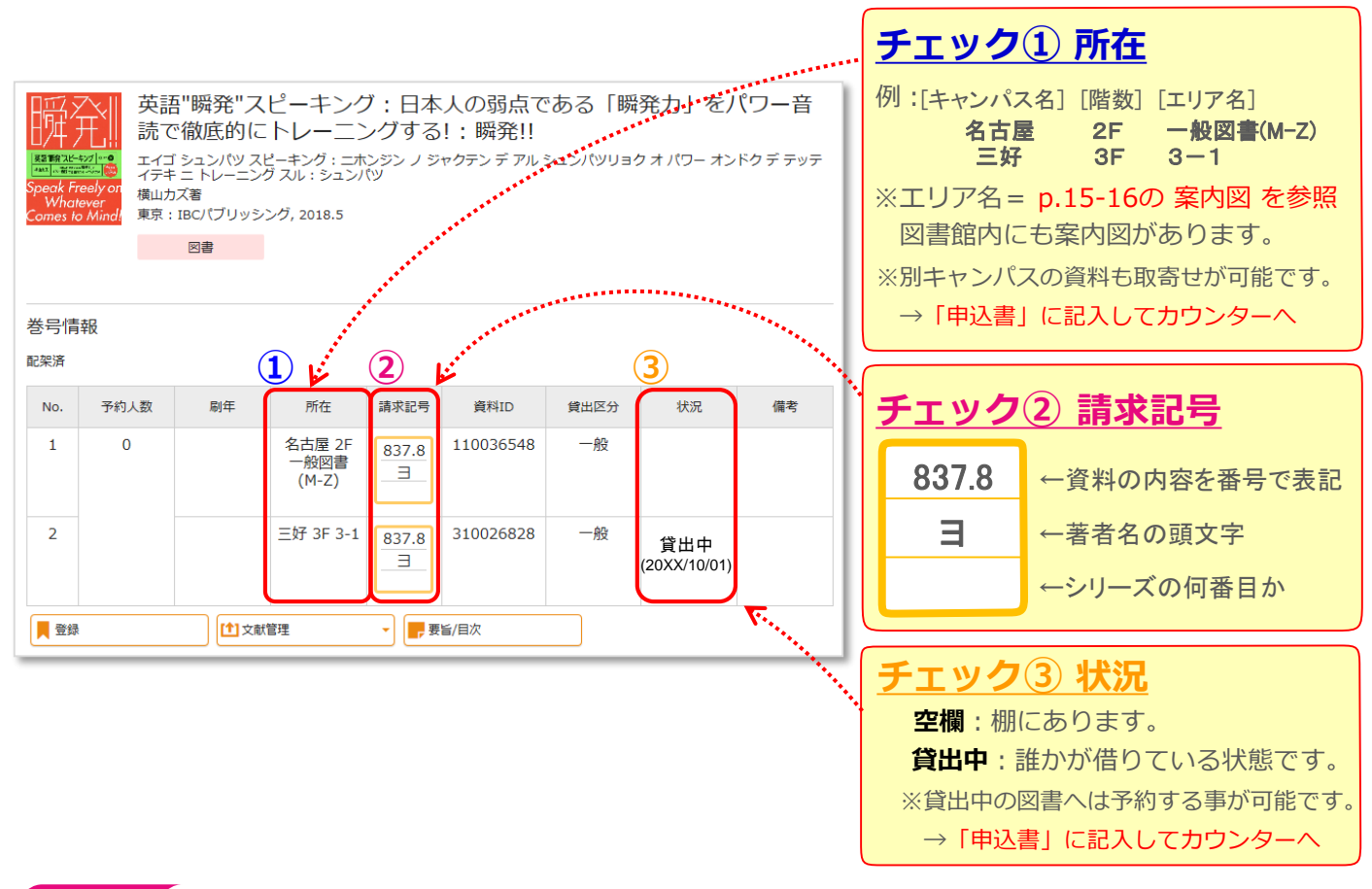

# **Step** 3 本棚から資料を探す <見つける>

- **3-1** まずは **2-2** でチェックした「所在」のエリアへ向かいます。
- **3-2** 目的のエリアに着いたら、資料の「請求記号」を元に探します。
	- ・本棚には請求記号の数字の順番に 左から右へ、端まで行ったら下へ、と並んでいます。 一番下の右端まで行ったら次の列の左上へ続きます。

棚の横のプレートには、 どの分野の資料が並んでいるか、 大まかに表記されています。 8 資料を探す際の参考にして 10.548<br>10.548<br>10.1488<br>10.1488 **I ma let TALL IN** ください。

837.8 837.8

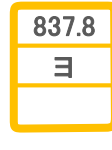

図書には請求記号が貼ってあります。 1段目が同じ数字の場合は、 2段目の50音順に並んでいます。

**3-3** 目当ての資料が見つかったら、資料と学生証を持って1Fのカウンターで貸出手続を。

# **請求記号 <sup>と</sup> 分類番号** 補足<sup>1</sup>

スムーズに資料を探すために、知っておくと便利なのが、請求記号と分類番号です。

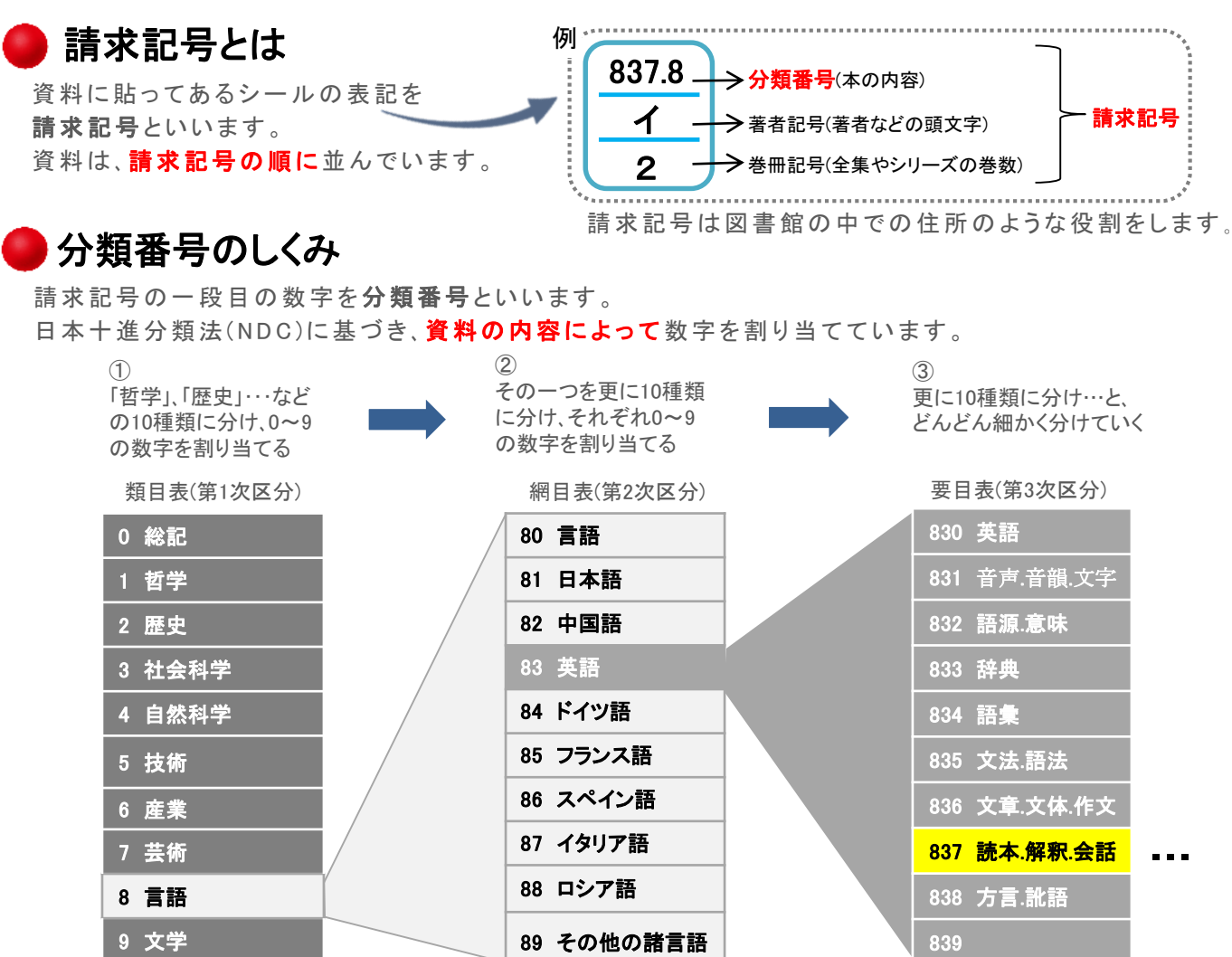

例 … 前頁で調べたような「英語のトレーニング」などの英語の読本や会話についての資料は「837」となり、 さ ら に そ の 中 で も 、 特 に「 英 会 話 」 については 「 8 3 7 . 8 」 と さ ら に 細 か く な り ま す 。

他の図書館 で も役に立 ち ます 。

聯

#### 【参考】日本十進分類法(NDC)区分表

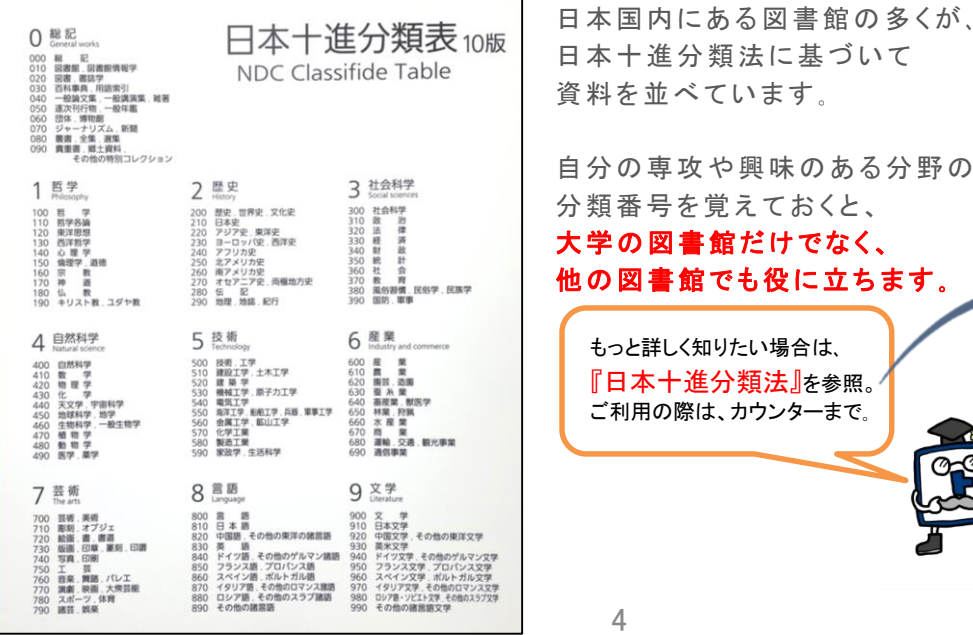

# **補足2 コココココココココココココココココココココ**

#### **学内から**資料検索で検索する **1.**

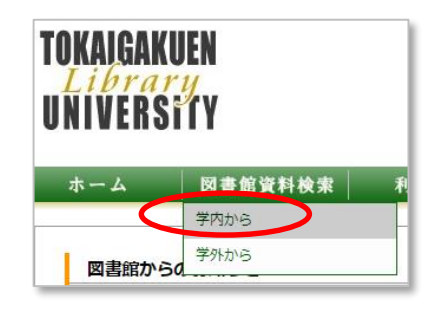

名古屋キャンパス図書館の地下には**自動書庫**という オートメーションの倉庫があります。 自動書庫から取り出したい場合は、必ず学内のネットワークに 繋がっているパソコンからアクセスします。

「**学内から**」を選択し、クリックします。 ※学外からは取り出しできません。

#### 取り出すボタンを押す **2.**

①検索結果詳細画面で、所在が「名古屋自動書庫」の場合、取り出す | をクリックします。

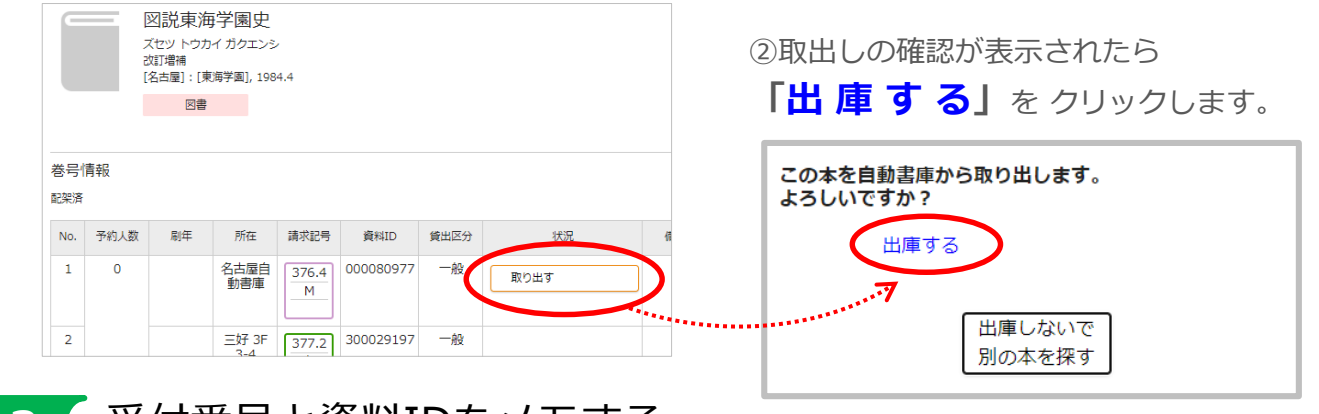

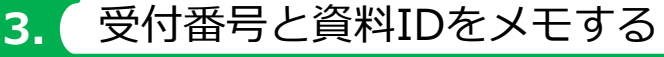

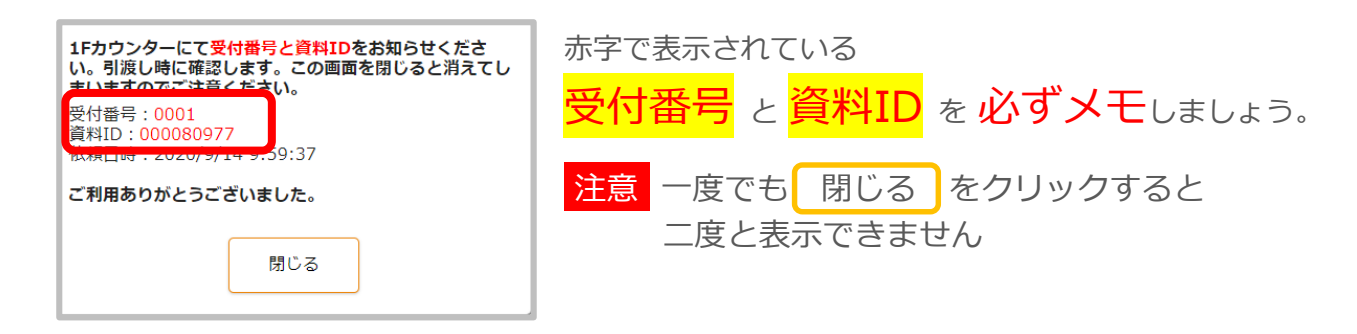

#### 図書館1Fカウンターに取りに行く **4.**

自動書庫の取り出し口がある、名古屋キャンパス図書館1F カウンターで受け渡しです。 メモした**受付番号**と**資料ID**をカウンターの職員に渡しましょう。

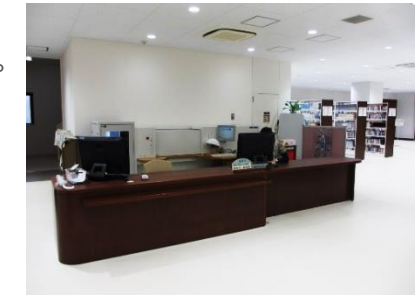

※当日中の引き渡しのみです 当日中に申し出がなかった資料は 自動書庫に収納してしまいますので注意してください

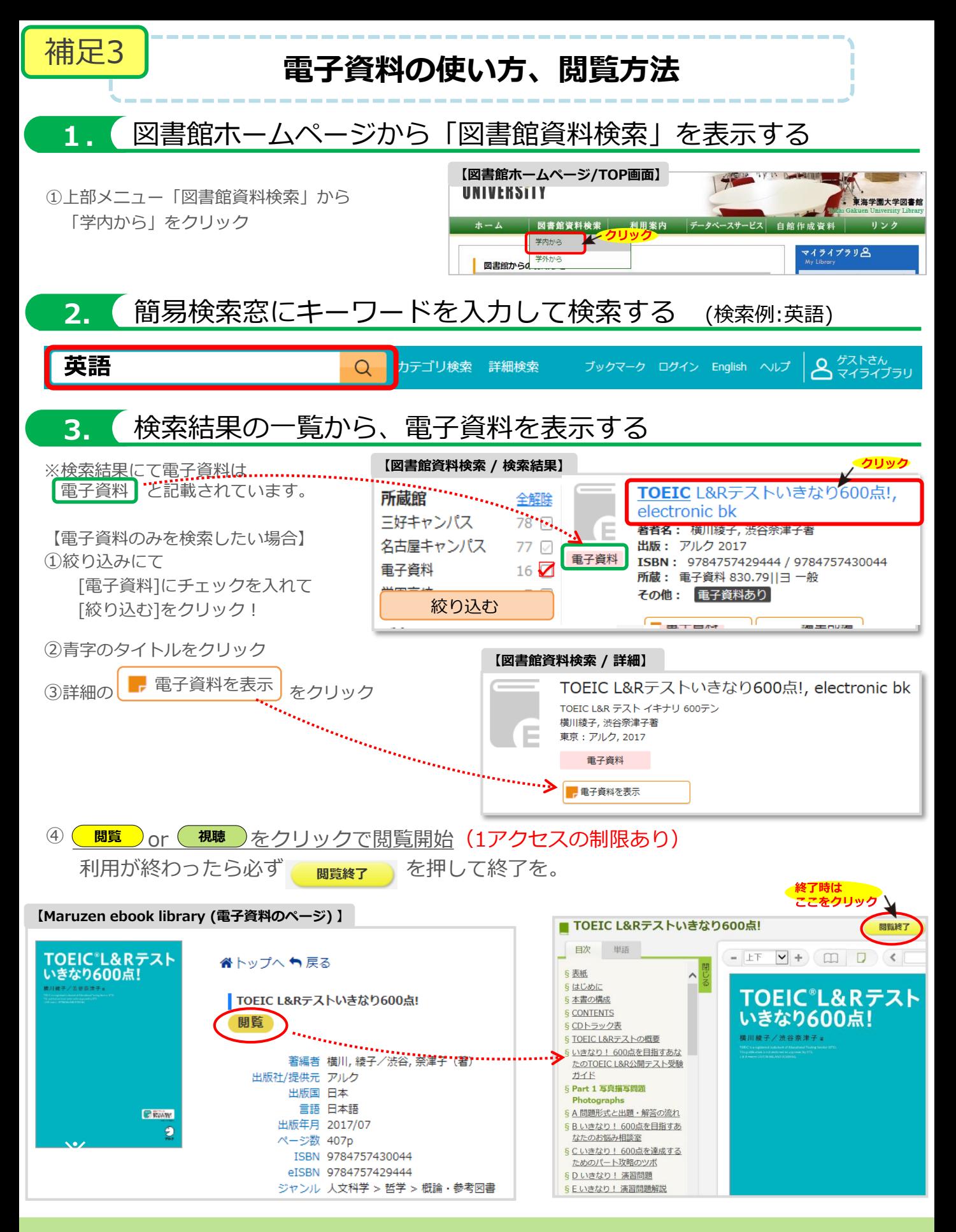

**実際の画面・詳しい機能について p.7-8へ**

**学外から利用するためのアカウント登録方法について p.9へ**

# 閲覧画面について

※PC版の表示となっています。スマホ版の表示とは差異がありますが、基本的な使い方は同じです。

「拡大・縮小」「見開き表示」機能などで自由に読むことができます。 ■閲覧画面

電子資料の

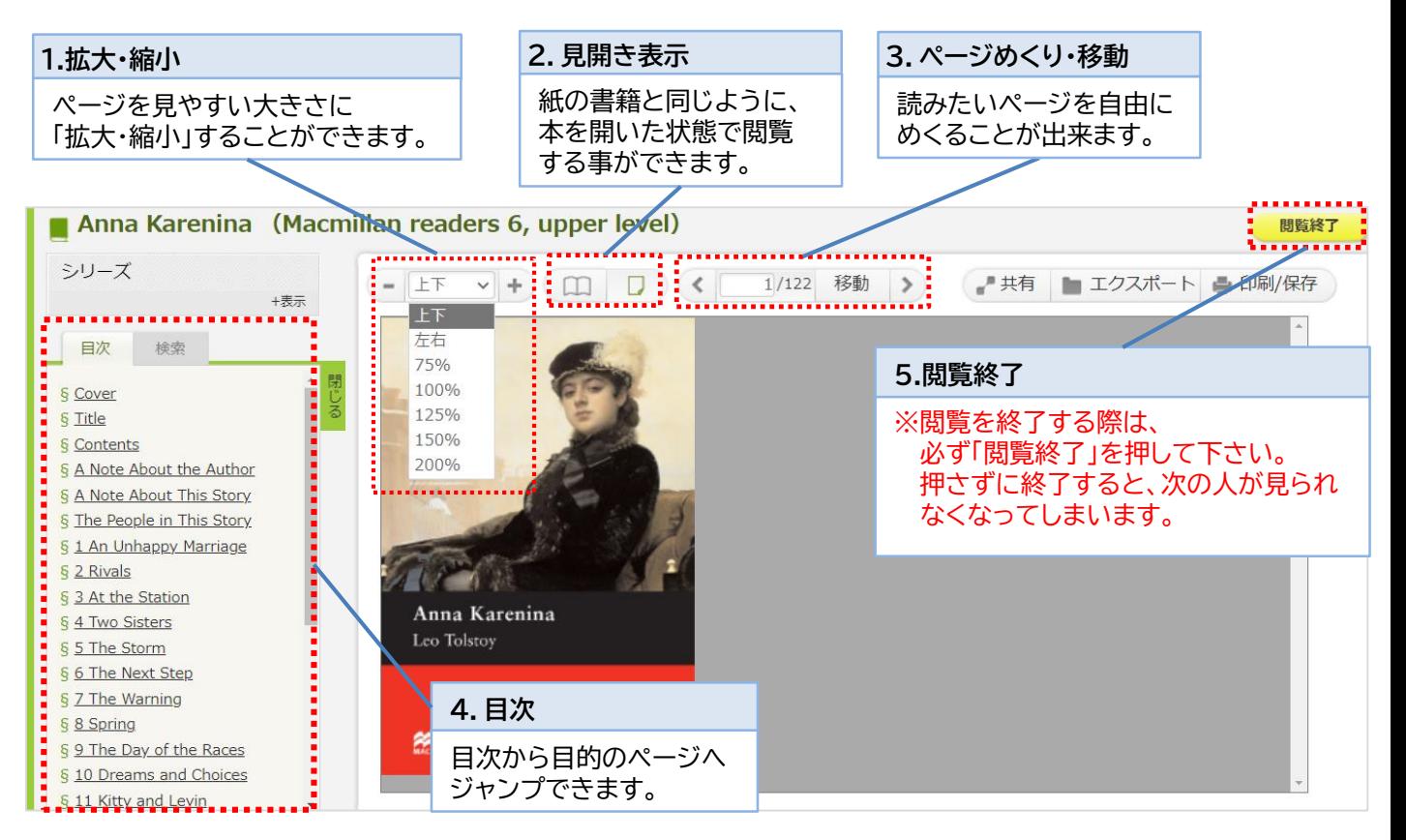

シリーズ一覧を表示したり、目次や本文の中から特定の単語を検索することができます。 ■検索機能

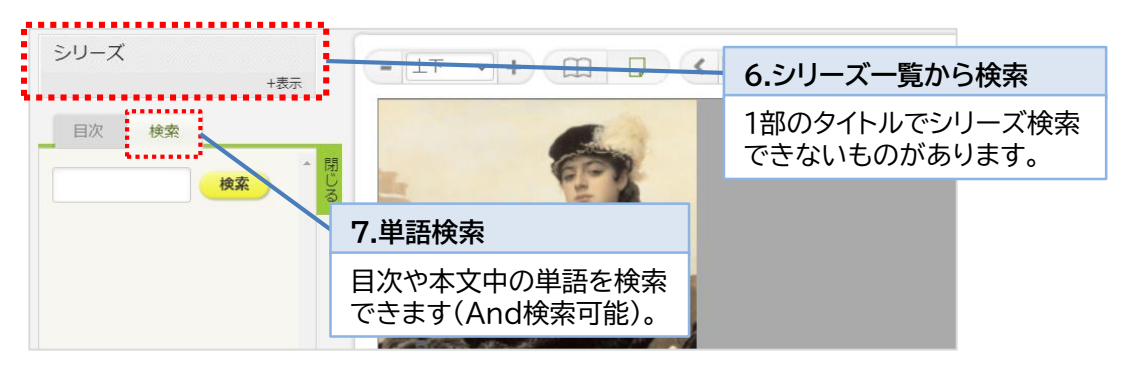

書籍の書名と詳細ページへのURLをコピーして共有することができます。 学生同士で授業に役立つ書籍の情報をメールで共有し合う事も簡単にできます。 ■共有機能

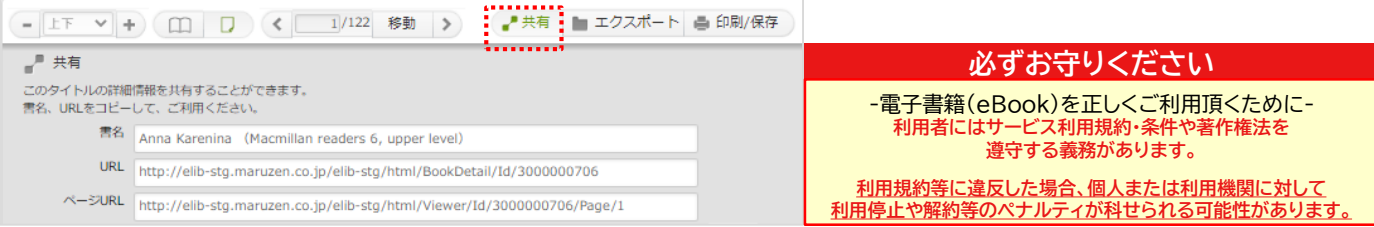

■ダウンロード機能

必要な内容をコンテンツごとに指定されたページ数まで、 PDF形式でダウンロードすることができます。

#### **※注意 : 事前に印刷/保存したい範囲の開始ページを表示して下さい。**

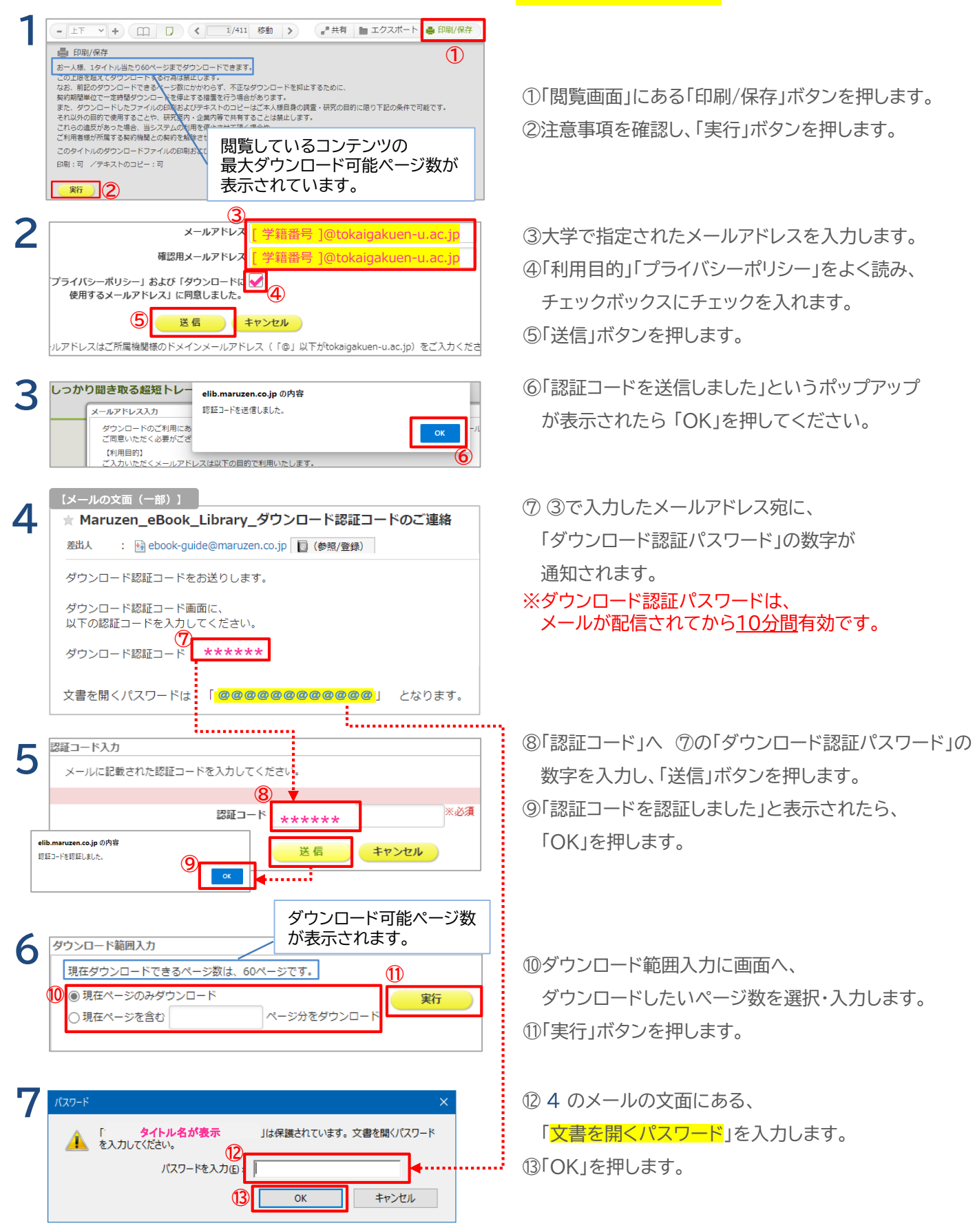

#### **★学外から利用するための アカウント登録方法 ※注意:下記の登録は必ず 学内のパソコンから 行ってください I.** 図書館資料検索 から電子資料を表示 **【図書館資料検索/TOP画面】** 下記どちらかの方法で電子資料を表示します。 簡易検索  $Q$ カテゴリ検索 P.6の方法で検索し、F #子資料を表示 おりをクリック 詳細検索 詳細検索 電子ブックリスト から、 予<sup>報報を表示</sup> しんをクリック カテゴリ検索 (リスト・ランキング) 重子ブックリスト <u>月別新着リスト</u><br>所蔵雑誌リスト<br>ベストリーダー **II.** 認証用の仮登録 Book<br>Library ①右上の「アカウント」をクリック 車海学園大学 eBook Libraryは、学術書籍に特化した機関部は電子書籍配信サービスです。 アカウン ★ トップへ 4 戻る **M. マイナビ 2020** ■ 就活マナー 2020年度版 一要点マスタート 閲覧 | #共有 | エクスポート **■ 要点マスター!** コーザ認証アカウントの登録/更新 ②アカウントの登録ページ にて以下を入力し、 認証ID (メールアドレス): [ 学籍番号 ]@tokaigakuen-u.ac.jp 「利用規約」を確認後、 利用規約に同意して次へ をクリック 認証ID (メールアドレス) 確認: 「学籍番号 1@tokaigakuen-u.ac.jp お名前: 東海 太郎 アカウント登録前に、下記の利用規約をお読みください。 認証ID:[ 学籍番号 ]@tokaigakuen-u.ac.jp 「Manuzen eBook Library」(以下、「本サービス」)を運営する丸善雄松堂株式会社(以下、「当社」)<br>は、お客様が安心して「Manuzen eBook Library」をご利用調がるよう、プライバシーポリシー(個人情 A<br>報保護に関する基本方針)を定め進入情報保護に取り組んでいます。 └(全て小文字) 骨続の利用目的について<br>- 以下の旧的で利用するために、お客様の問意のもと、個人情報を収集させていただきます。<br>Wのユーザー認証アカウント登録により、本サービスの利用機能を提供するため<br>Wからのお問い合わせ及び相談に対応し、お客様の利便性を向上させるため 認証ID 確認:上記と同じアドレス お名前:【漢字で入力】 利用規約に同意して次へ キャンセル

## III. (認証用パスワードの登録

**【メールの文面(一部)】** ①「ユニバーサルパスポート office365」にてメールを確認 アカウント登録を完了するには、下記URLにアクセスして認証パスワードを登録してください<br>20分以内にアクセスが無い場合は無効となります。 認証パスワード登録用のメールが届いています。 認証パスワードの登録<br>https://elib.maruzen.co.jp/elib/html/Regist/Id/8226875493154587634973479 メールに書かれた「認証パスワードの登録」URLをクリック > 認証パスワードの登録 ②自分でパスワードを決めて入力し、登録ボタンをクリック 認証パスワード: (英数字8桁以上(半角アルファベット、数字のみ)で入力) 認証パスワード (確認): 英数字8桁以上(半角のアルファベット、数字)で入力 登録完了メールは、配信されません。認証パスワードは 【これで登録完了です】 登録 キャンセル

# 利用時の注意点 + QRコード **※**

スマホなど、学外から電子資料を閲覧しようとするとログイン画面が開きます。 「ID」には自分のメールアドレス、「パスワード」には登録したパスワードを入力してください。 登録したアカウントの有効期限は **90日間** です。 過ぎてしまった場合は改めて上記の手続きをお願いします。 ファインスティック <mark>電子資料のTOPページへ行きます。</mark> ログイン時にご利用ください。

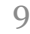

**「資料が探せない…」そんなときは.....**

### **検索しても資料が出ない・・・**

▶検索時に「一致する資料はありません」と表示された場合、 「ない!」とあきらめずに、下記を確認しましょう。

### **★文章で入力して検索していませんか?**

補足4

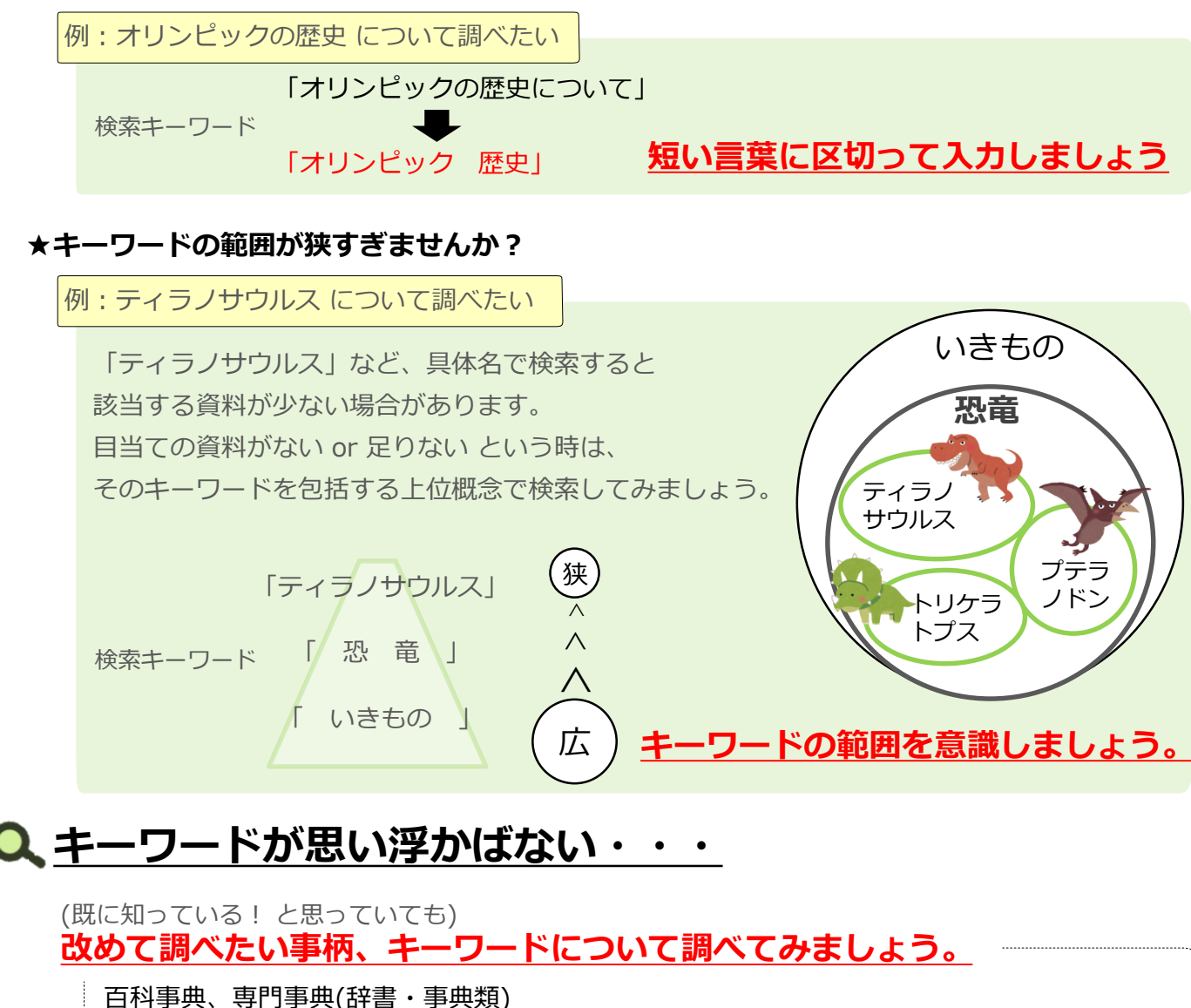

【データベースの「ジャパンナレッジLib」がオススメ!辞書・事典などの利用が可能】 ▷言葉の意味、同義語、参考資料などからキーワードやヒントが見つかるかも。

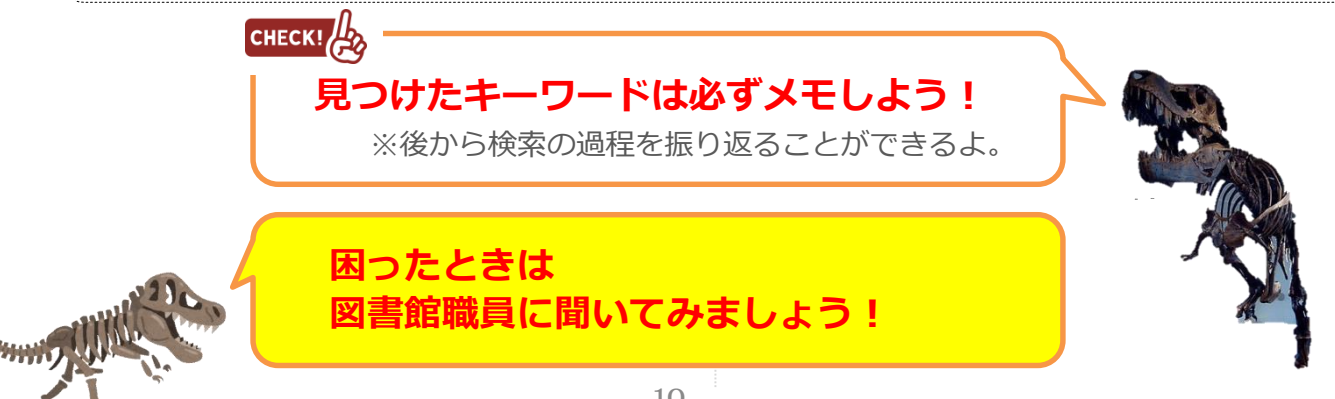

**補足5 コピーを取るときに、知っておいてほしいこと** 

創作時点で権利が発生。 上手い下手に関わらず

図書館資料を利用するときには、気を付けなければいけない事柄がいくつかあります。 そのうちの1つ、「著作権」について書いておきます。 主に、皆さんが「コピー」や「複製」をとる時に関係してくるお話です。 レポートや卒論作成の際には意識して気を付けましょう。

#### **★著作権ってなに?**

●知的財産権(知的所有権)という権利のうちの1つ。 └知的な創作活動によって何かを作り出した時に、 創作者に与えられる「**勝手に創作物を利用されない権利**」のこと。 創作物は保護されます。

●精神文化的なものについては「**著作権**」、 物質文化的なものについては「産業財産権」(工業所有権) となる。

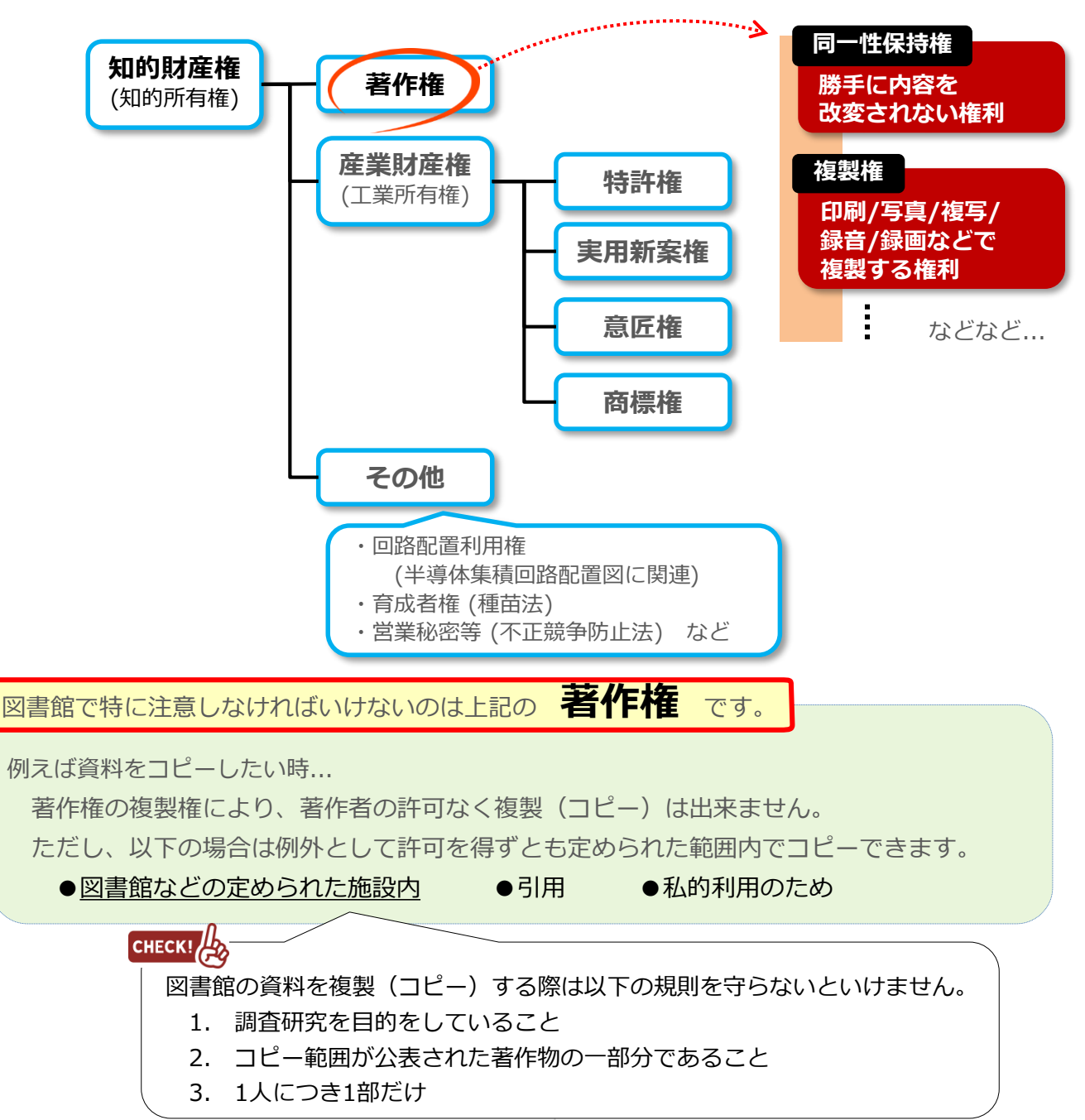

11

著作物を利用する場合は原則として **著作権者の許諾** が必要です。

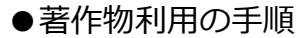

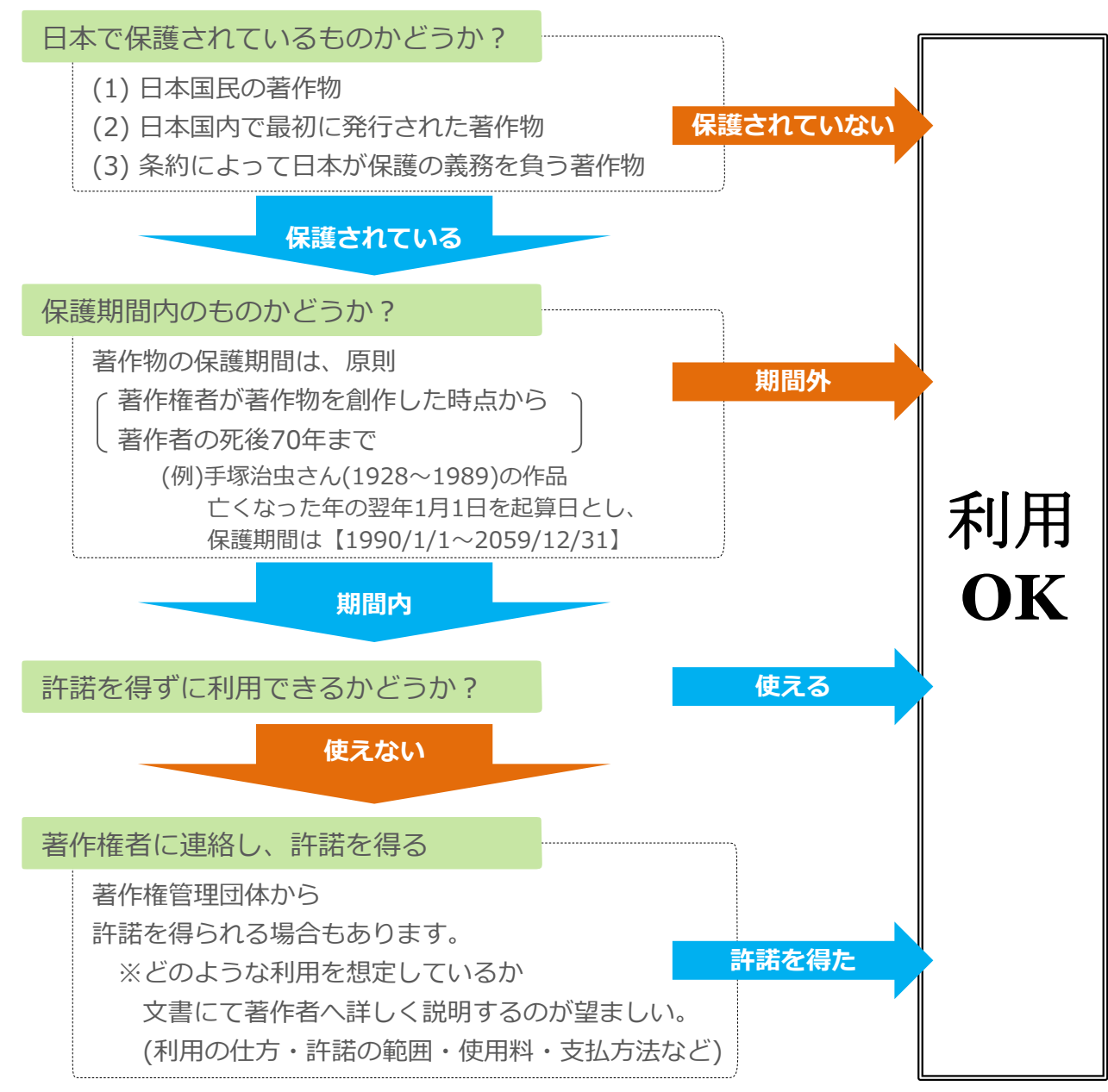

#### **★こんなものにも著作権が!**

人のマネでなく、その人の思想や感情が創作的に表現されていれば、 「3歳の子どもの絵」も「小学1年生の作文」も立派な著作物です。 上手下手で権利が発生したり、しなかったりすることはありません。 プログラムやデータベースの著作物も、技術的思想の創作ということで保護されています。

> この項は、著作権に関するWebサイト 「CRIC(社団法人著作権情報センター) http//www.cric.or.jp」 「文化庁 http://www.bunka.go.jp/index.html」 を参照し作成しています。

# **補足6 マイライブラリについて**

### マイライブラリとは

図書館の情報に関する個人のページです。 図書館からの連絡事項を確認したり、現在の状況を参照できます。

#### **●マイライブラリが提供するサービス**

・お知らせ・・・・・・・図書館からの連絡事項が表示されます。 また、学外からでも利用できるデータベースも表示されます。 ・新着情報・・・・・・・指定した条件にあてはまる資料が新しく図書館へ入ったときに その情報が表示されます。 ・借用中の資料・・・・・名古屋キャンパス図書館および三好キャンパス図書館から借りている 資料の情報が表示されます。返却期日も表示されます。 ・入手待ちの資料・・・・資料の予約など、図書館に依頼した事項の状況が表示されます。 ・ブックマーク・・・・・資料検索時に登録した資料情報を参照・整理できます。 フォルダを作成し、自分用のブックリストを作るなどが可能です。 ・個人設定・・・・・・・表示言語、検索時の表示件数、ログインするためのパスワード変更など 設定の確認・変更を行うことができます。 ・履歴・・・・・・・・・いままでに借りたことがある資料情報を確認できます。

**パスワードを変更した場合**

図書館では新しいパスワード(6文字以上)は管理できません。 忘れてしまうとマイライブラリを利用できなくなります。 新しく設定したパスワードは忘れないように管理してください。

### マイライブラリの利用方法

#### **●マイライブラリ利用の流れ**

・図書館HP TOP画面から**マイライブラリ**を選択し**ログイン**してください。

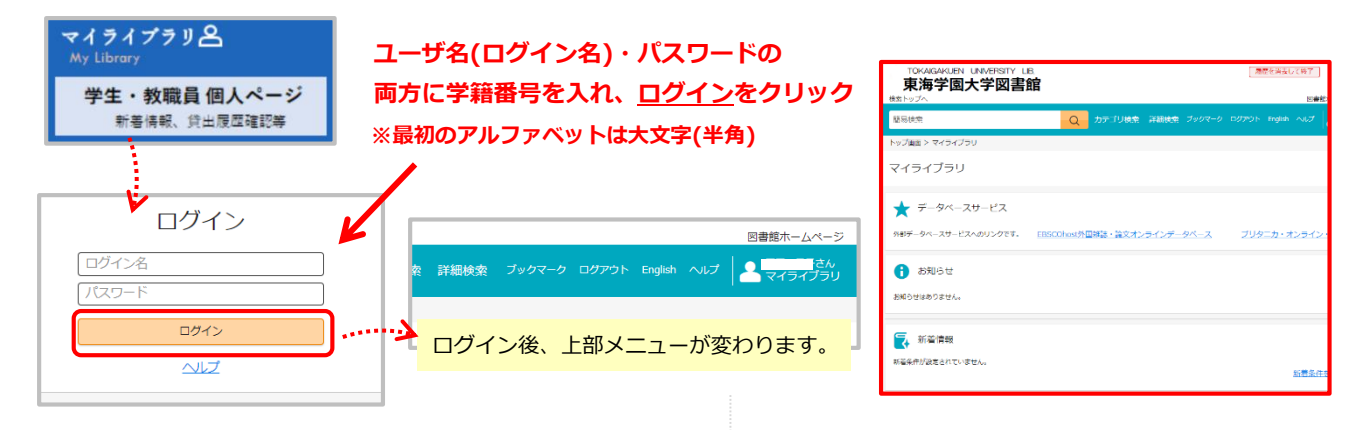

個人情報を守るため、マイライブラリのパスワードを変更しましょう

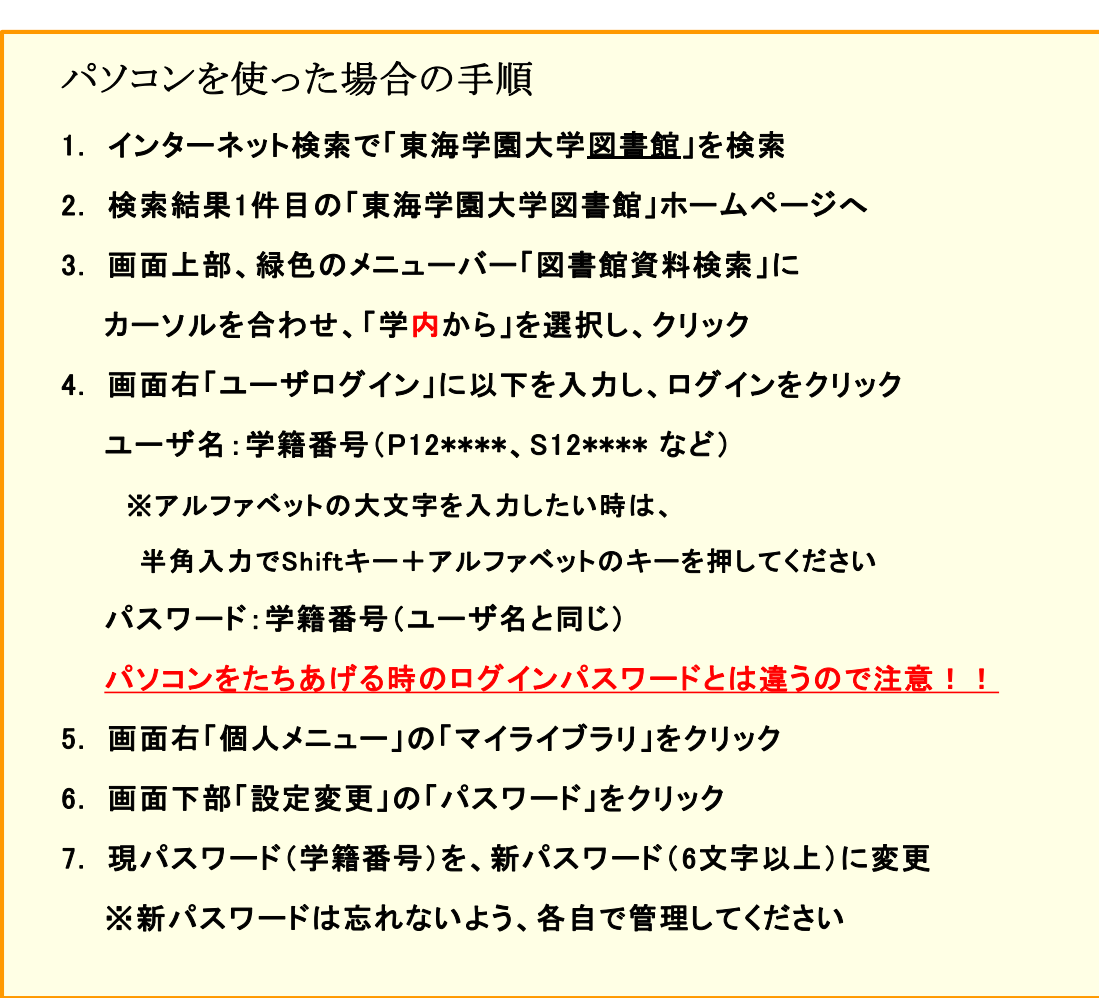

スマホを使った場合の手順

- 1. インターネット検索で「東海学園大学図書館」を検索
- 2. 検索結果1件目の「東海学園大学図書館」ホームページへ
- 3. 画面上部、緑色のメニューバー「図書館資料検索」を 押し、表示された中から「学外から」を選択する
- 4. 画面右「ユーザログイン」に以下を入力し、ログインを押す ユーザ名:学籍番号(P12\*\*\*\*、S12\*\*\*\* など) パスワード:学籍番号(ユーザ名と同じ)
	- パソコンをたちあげる時のログインパスワードとは違うので注意!!
- 5. 画面右「個人メニュー」の「マイライブラリ」を押す
- 6. 画面下部「設定変更」の「パスワード」を押す
- 7. 現パスワード(学籍番号)を、新パスワード(6文字以上)に変更 ※新パスワードは忘れないよう、各自で管理してください

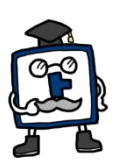

<mark>補足7</mark> コココココココココココココココココココココココココココ<br>- 名古屋キャンパス図書館 案内図

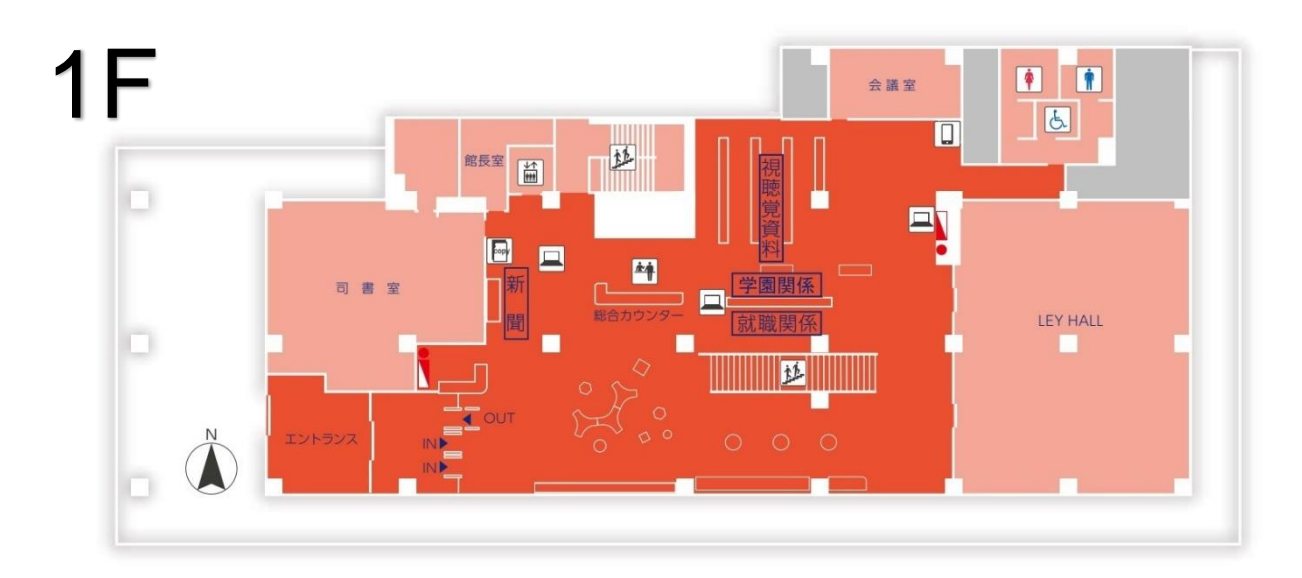

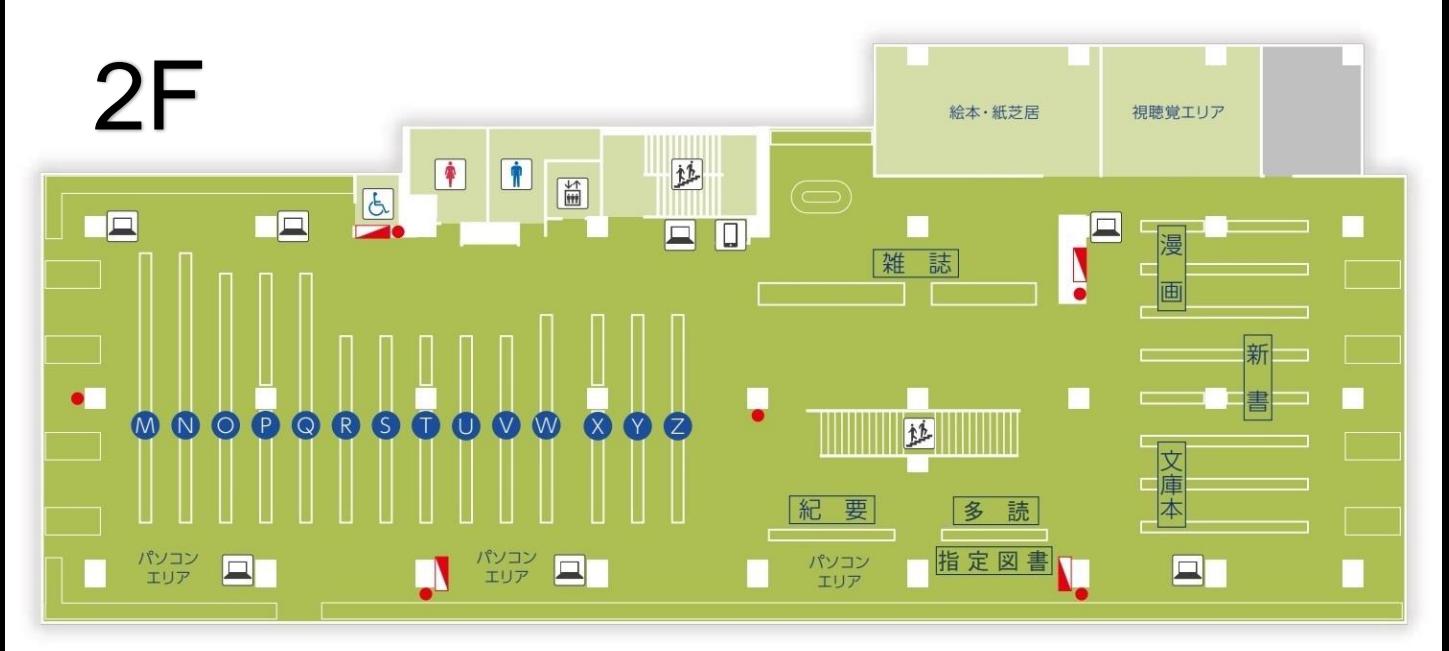

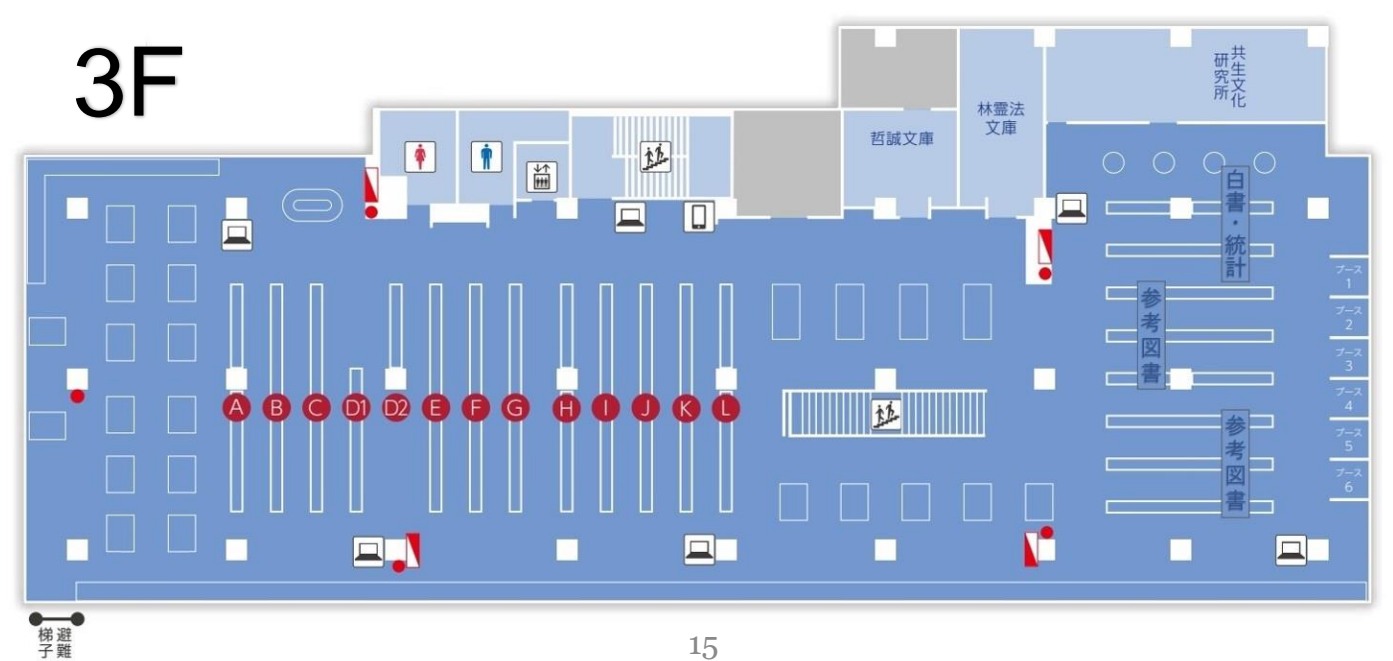

補足8

三好キャンパス図書館 案内図

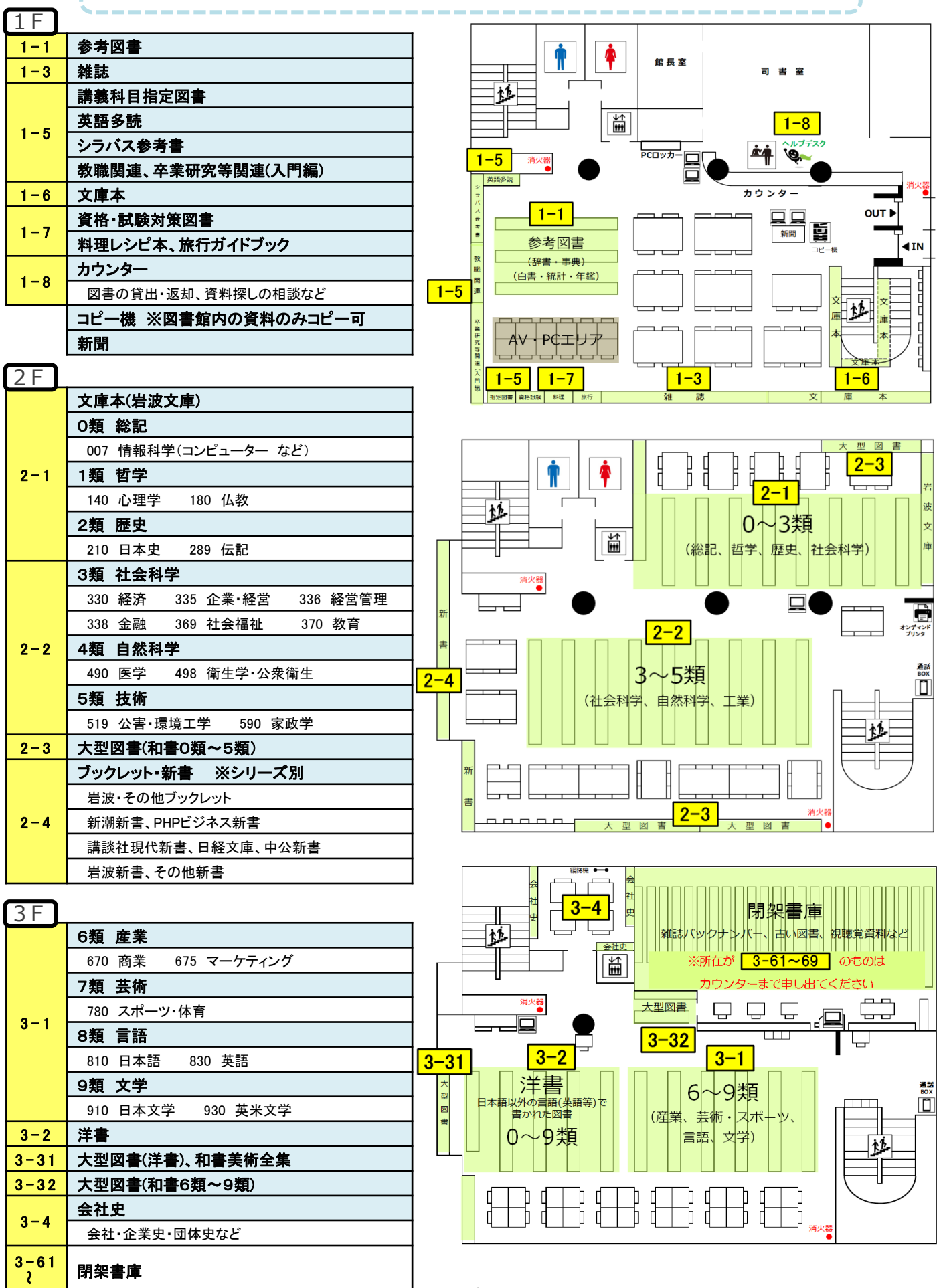